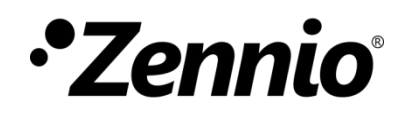

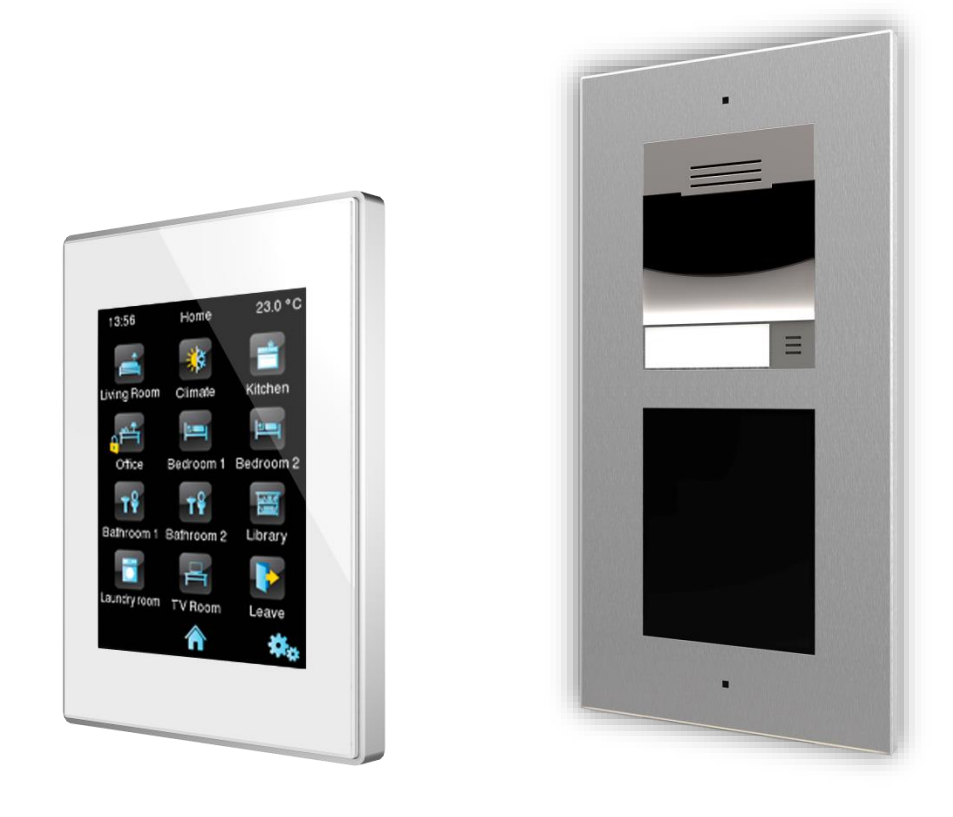

# **Guía de configuración de Z41 COM + GetFace IP**

Versión del programa de aplicación Z41 COM: [1.1] Versión de firmware de GetFace IP: [2.22] Edición del manual: b

[www.zennio.com](http://www.zennio.com/)

# <span id="page-1-0"></span>**CONTENIDO**

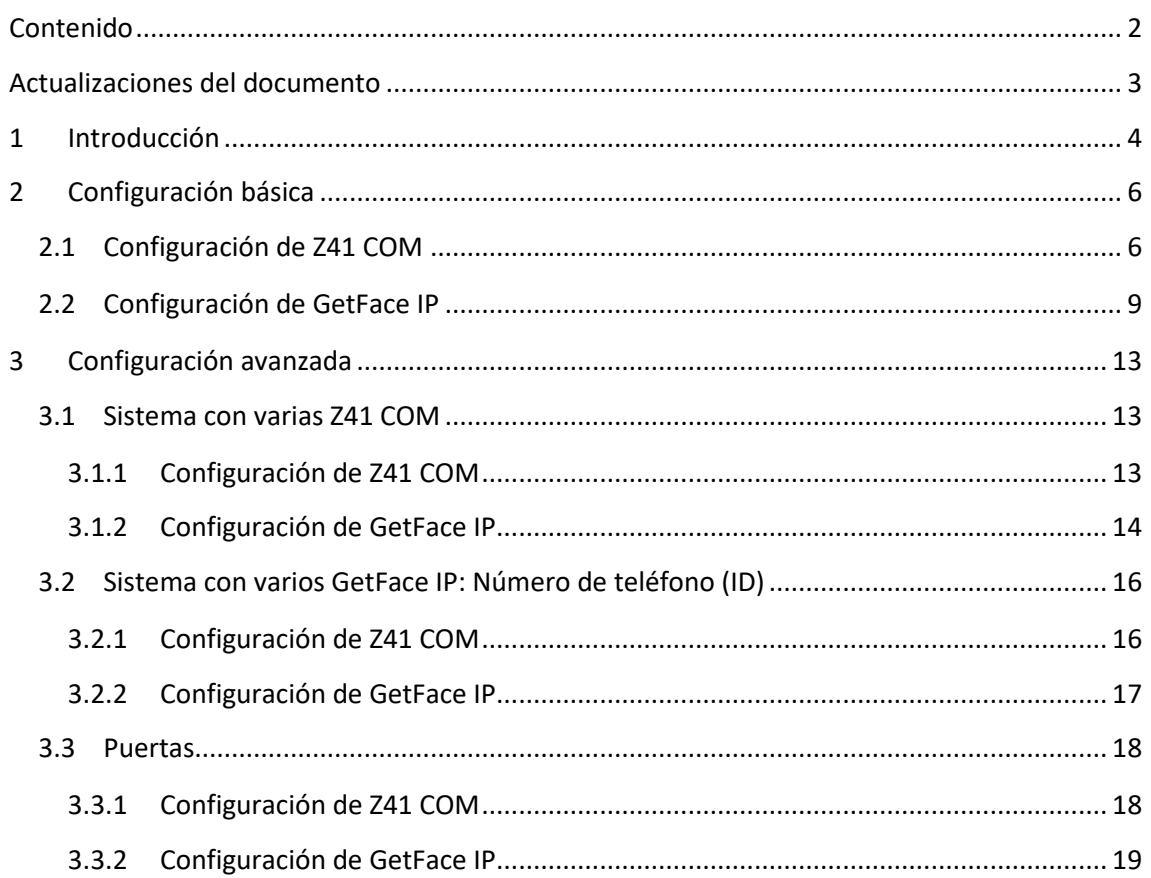

# <span id="page-2-0"></span>**ACTUALIZACIONES DEL DOCUMENTO**

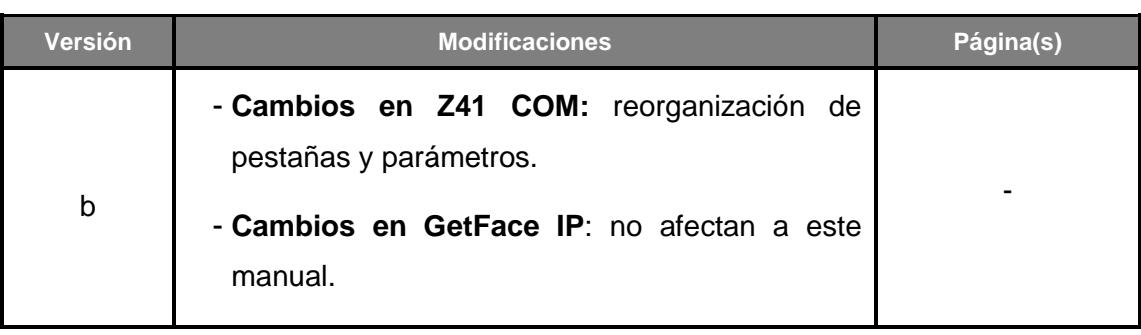

# <span id="page-3-0"></span>**1 INTRODUCCIÓN**

En este documento se expone un ejemplo de configuración básica del videoportero **GetFace IP** junto con la unidad interior **Z41 COM** en una instalación sencilla de una vivienda privada cuando **ambos dispositivos se encuentran en la misma red**. Es necesario disponer de un ordenador, también conectado a la misma red, a través del cual podremos acceder a la configuración del GetFace IP. La [Figura 1](#page-3-1) muestra un ejemplo de instalación y direcciones IP de cada dispositivo.

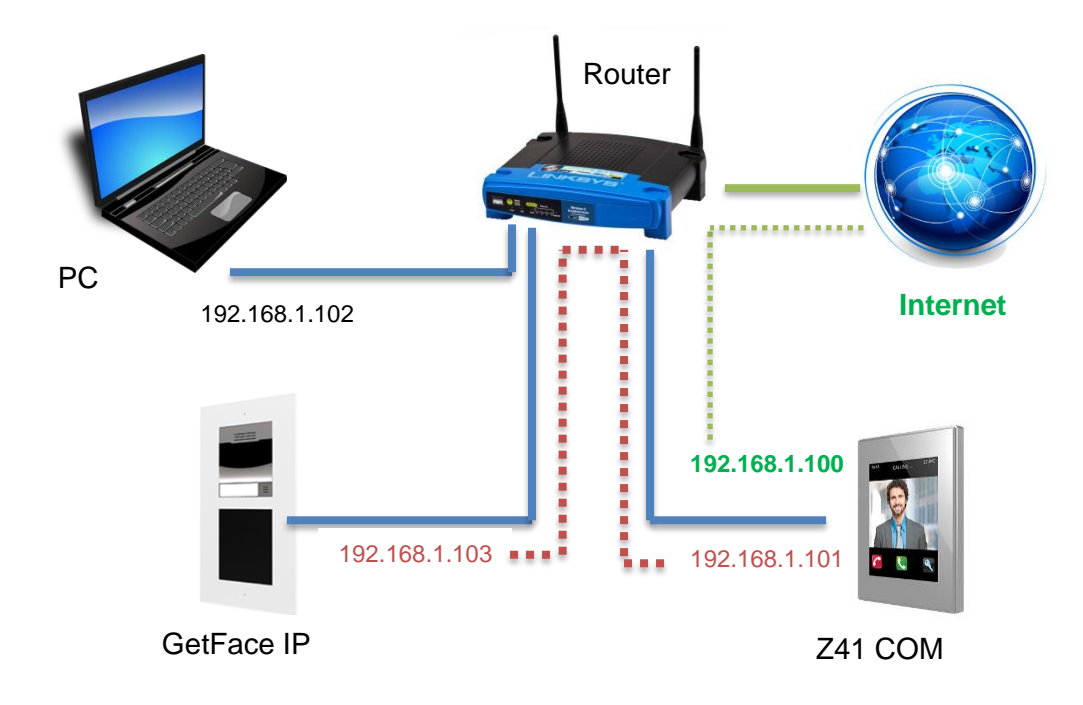

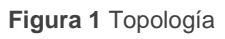

#### <span id="page-3-1"></span>Cabe destacar que **Z41 COM** tiene **dos direcciones IP**:

- $\bullet$  Una para (en el ejemplo: 192.168.1.100):
	- ➢ Control remoto a través de la aplicación Z41 Remote.
	- ➢ Conexión con el servidor NTP para actualizar la hora.
	- ➢ Actualización de *firmware* a través de Z41 Update.
- Otra para la comunicación con el videoportero. En el ejemplo: 192.168.1.101.

Para el caso que nos ocupa solo es necesario configurar la IP para comunicación con el videoportero, aunque teniendo en cuenta que no coincida con la IP para el control remoto.

**Importante**: dichas direcciones IP de Z41 COM se gestionan de forma totalmente independiente, no siendo necesario que ambas direcciones IP pertenezcan a la misma red IP.

Se recomienda realizar la configuración de ambos dispositivos en paralelo ya que es importante que ciertos parámetros tengan los mismos valores en ambos dispositivos (se indican con notas de advertencia a lo largo del documento).

# <span id="page-5-0"></span>**2 CONFIGURACIÓN BÁSICA**

En esta sección se expone la configuración básica que es necesario realizar en una instalación donde se disponga de una unidad de Z41 COM y una unidad exterior, GetFace IP.

**Nota**: *Para más información sobre los parámetros consultar los manuales de Z41 COM o GetFace IP disponibles en el portal web de Zennio [\(www.zennio.com\)](http://www.zennio.com/).*

### <span id="page-5-1"></span>**2.1 CONFIGURACIÓN DE Z41 COM**

En la parametrización ETS se deben configurar los siguientes aspectos (los valores en azul son los que aparecen por defecto, en rojo los que se deben cambiar):

- <span id="page-5-3"></span>1. En "**CONFIGURACIÓN PRINCIPAL**", pestaña "**Llamadas VoIP**":
	- 1.1. Dirección IP: 192.168.1.101 (se puede mantener por defecto).
	- 1.2. Mascara de Subred: 255.255.255.0
	- 1.3. Especificar puerta de enlace: Desmarcado. (no es necesaria si los equipos están en la misma red)
	- 1.4. Videoportero: Marcado

<span id="page-5-2"></span>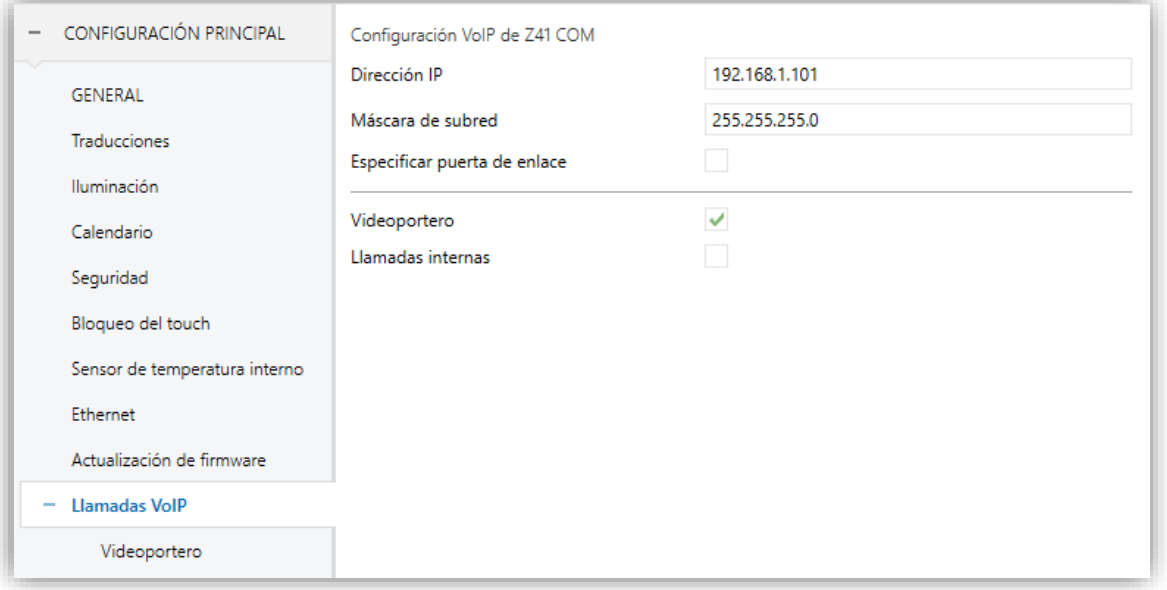

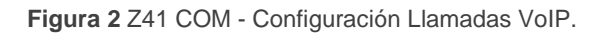

*IMPORTANTE: Si la IP para el control remoto de Z41 COM se establece de forma estática en "CONFIGURACIÓN PRINCIPAL", pestaña "Ethernet", asegurarse de no establecer la misma IP para las llamadas VoIP.*

#### 2. En "**Videoportero**":

- 2.1. Unidad exterior 1: **Marcado**
- 3. En "**Unidad exterior 1**", en la pestaña "**Configuración**":
	- 3.1. Tipo: Privado.

El tipo privado permite el acceso en cualquier momento a la visualización de imágenes de la cámara de la unidad exterior. El comunitario no.

3.2. La unidad exterior está en una red diferente: **Desmarcado**.

En nuestro ejemplo, el sistema de videoportero se encuentra en la misma red:192.168.1.0/24.

3.3. Definir ID: Desmarcado.

El ID solo es necesario indicarlo cuando se tienen varias unidades exteriores y se quieren asociar a distintas casillas de videoportero en Z41 COM. Para más información consultar la sección [3.2.](#page-15-0)

3.4. Número de puertas: 1.

En nuestro ejemplo el sistema tendrá un único acceso con una única puerta.

- 3.5. Configuración de apertura:
	- 3.5.1. Comando HTTP: Marcado.
	- 3.5.2. Apertura segura: Desmarcado.
	- 3.5.3. Objeto KNX: Desmarcado.
- 3.6. Apertura automática de puertas: **Desmarcado.**

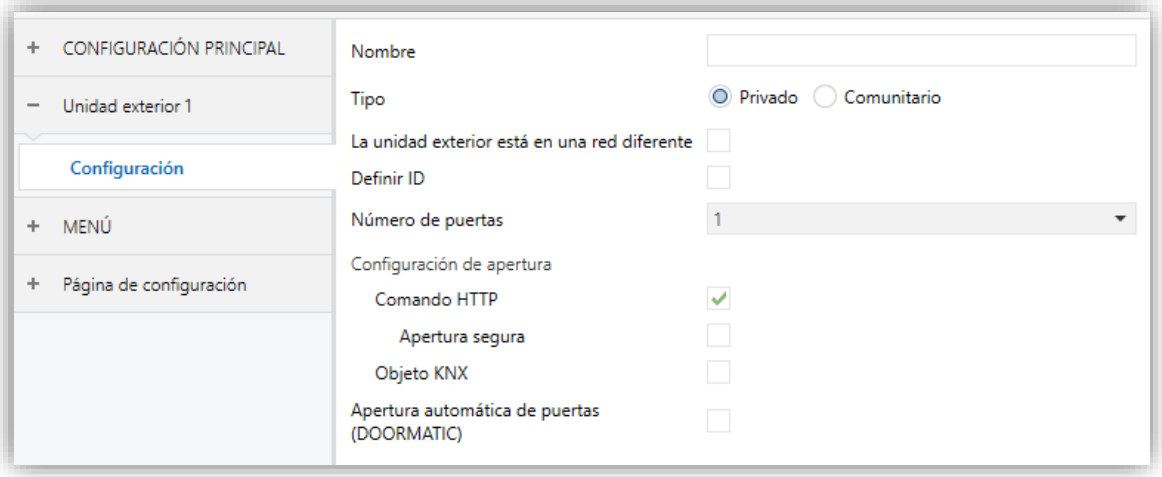

**Figura 3** Z41 COM - Configuración Unidad exterior n.

4. En "**MENÚ**" habilitar una página y dentro de ella habilitar una casilla con visualización "**Otro**" y función "**Videoportero**".

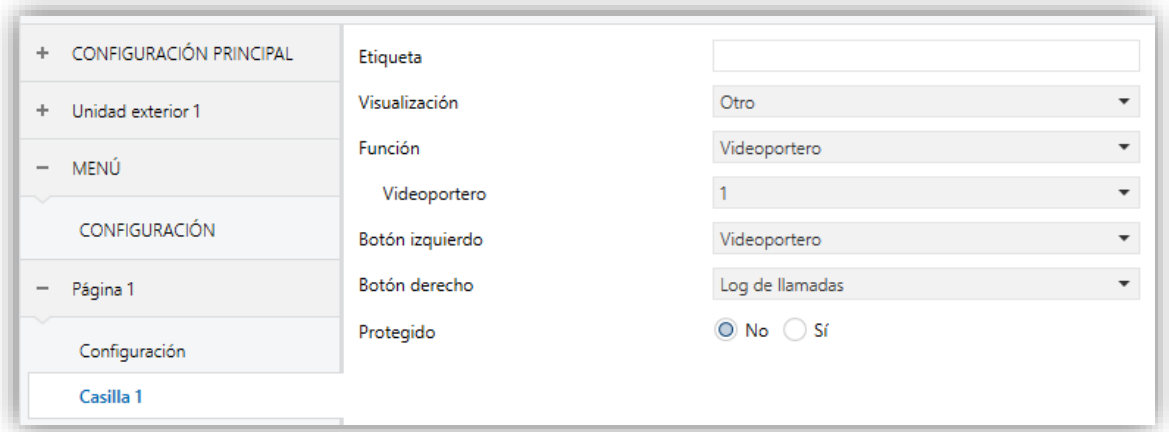

**Figura 4** Z41 COM - Configuración de casilla de videoportero.

#### 4.1. Videoportero: 1

*IMPORTANTE: el número de videoportero debe ser el mismo que el seleccionado en el punto [1.4.](#page-5-2)*

### <span id="page-8-0"></span>**2.2 CONFIGURACIÓN DE GETFACE IP**

Por defecto **GetFace IP**, adquiere su dirección IP por DHCP, pero también se puede establecer una dirección IP fija. Para cambiar entre un modo u otro seguir los siguientes pasos:

- 1. Conectar el videoportero a la alimentación y a la red Ethernet.
- 2. Tras conectar la alimentación o realizar un reset, y una vez que el videoportero está completamente encendido (esperar a que se ilumine de forma permanente) durante los primeros 30 segundos se pueden realizar las siguientes acciones:

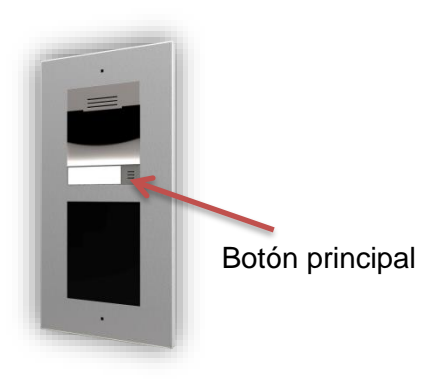

- 2.1. Pulsar 5 veces el botón principal de la unidad básica: el dispositivo anuncia de viva voz su IP.
- 2.2. Pulsar 15 veces el botón principal de la unidad básica: el dispositivo cambia la asignación de IP entre servidor DHCP e IP fija.

La configuración de IP fija por defecto, es la que se muestra en la [Figura 5.](#page-8-1)

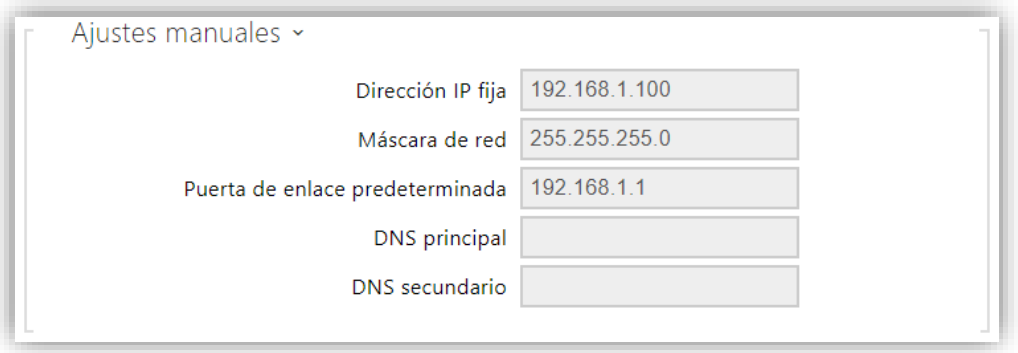

**Figura 5** GetFace IP - Configuración de IP fija por defecto

<span id="page-8-1"></span>Se recomienda establecer la asignación de IP por DHCP (después se puede cambiar a una IP fija) para poder acceder a la interfaz web de configuración.

Una vez se conoce la IP del videoportero, accedemos al interfaz web introduciendo dicha IP en la barra de direcciones de cualquier navegador web. Por ejemplo: **[http://192.168.1.100](http://192.168.1.100/)**.

Se requiere autenticación para acceder a la interfaz. Los datos para iniciar sesión son:

- Usuario: admin
- Contraseña: zennio

Una vez dentro, se recomienda cambiar usuario y contraseña antes de comenzar a configurar, por motivos de seguridad. El aspecto del interfaz al entrar es el mostrado en la [Figura 6,](#page-9-0) por defecto se encontrará en inglés. Se puede cambiar en la parte superior derecha, clicando sobre las siglas "ES".

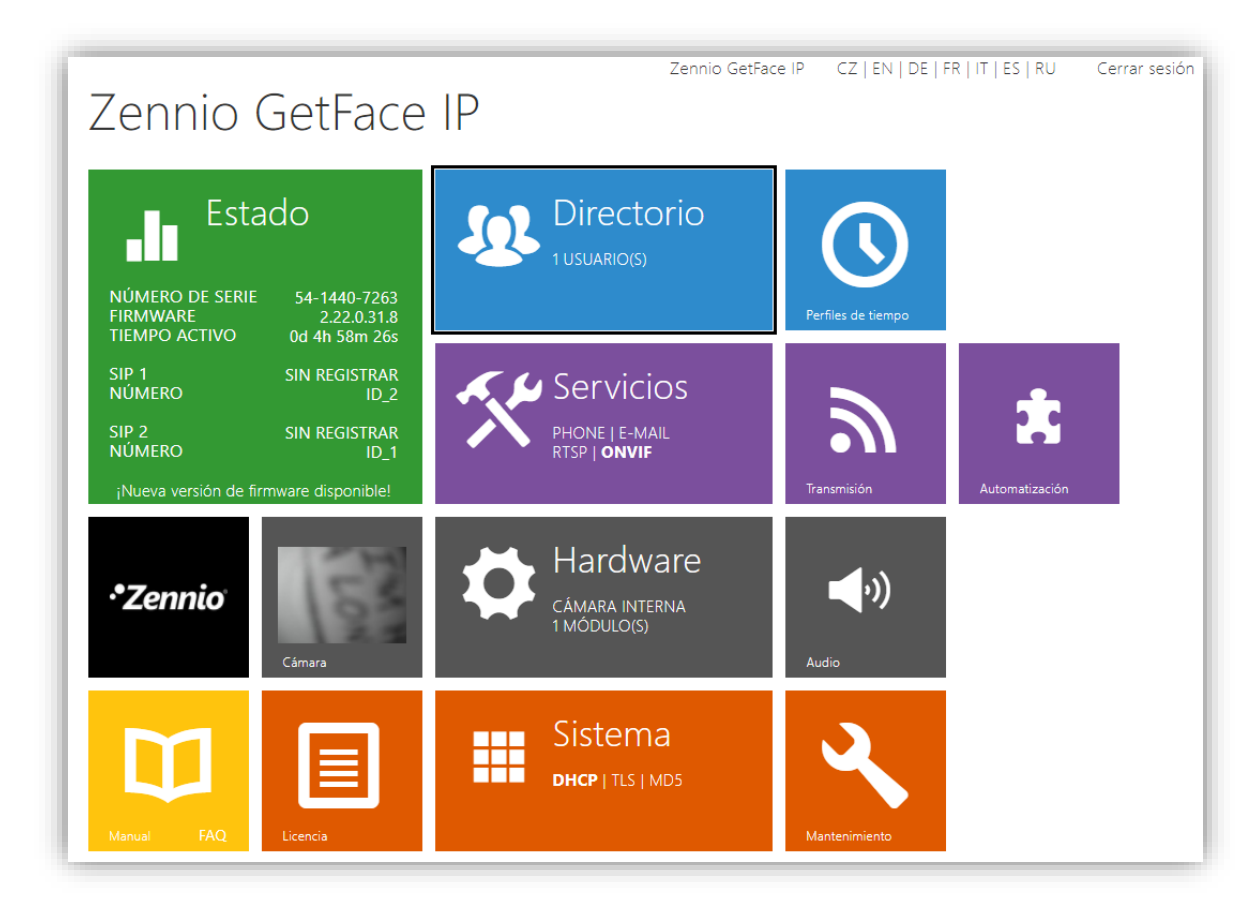

**Figura 6** GetFace IP - Página principal del interfaz web

<span id="page-9-0"></span>En primer lugar, si se desea establecer una IP estática (este paso no es obligatorio, puede dejarse la IP asignada por DHCP):

- **1. Sistema Red**
	- 1.1. **Utilizar el servidor DHCP**: **Desmarcado.** 
		- 1.1.1. Establecer la configuración de red deseada.

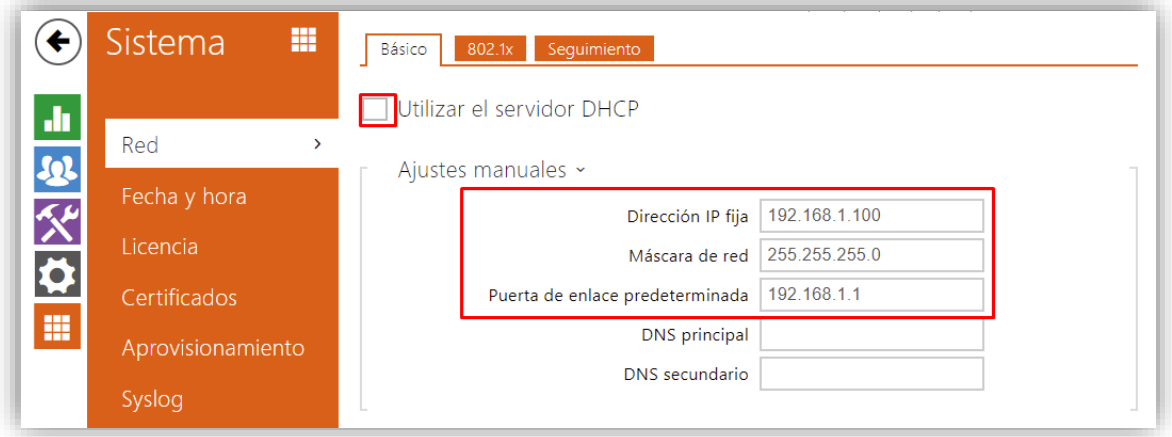

**Figura 7** GetFace IP – Configuración de red.

Para una instalación básica solo es necesario configurar los siguientes campos:

**2. Directorio → Usuarios:** añadir un usuario.

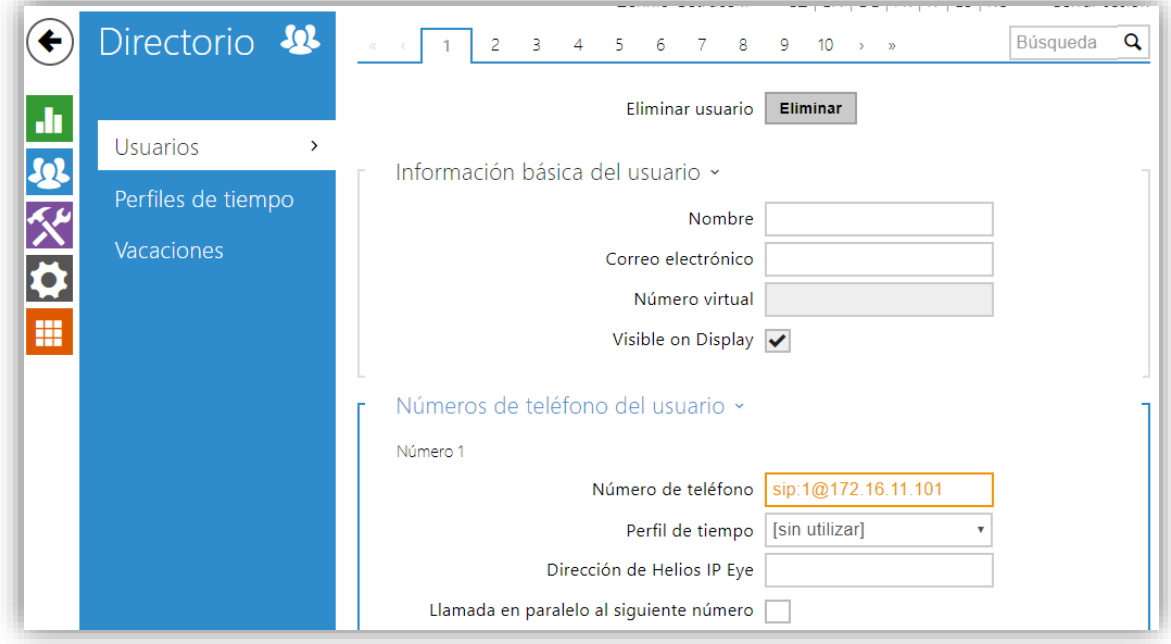

**Figura 8** GetFace IP - Añadir usuario

2.1. **Número de teléfono,** se usará el Número 1 que es el activo por defecto. el formato es *sip:id@[dirección IP]*. Donde el "id" solo se usará para identificar las llamadas en el log de eventos en el apartado Estado, por lo que su función es meramente informativa. Ejemplo: **sip:1@192.168.1.101**.

*IMPORTANTE: La dirección IP debe ser la que se indicó por parámetro en Z41 COM (punto [1.1](#page-5-3) de la sección [2.1\)](#page-5-1).*

# **3. Servicios API HTTP Servicios:**

- 2.3. **API de sistema**: Inseguro (TCP) / Ninguno.
- 2.4. **API del interruptor**: Seguro (TLS) / Digest.
- 2.5. **API de cámara**: Inseguro (TCP) / Ninguno.

| $\mathcal{R}^{\mu}$<br><b>Servicios</b><br>$\ddot{\phantom{1}}$ | Servicios<br>Cuenta 1                      | Cuenta 2                | Cuenta 3<br>Cuenta 4                      | Cuenta 5                                 |
|-----------------------------------------------------------------|--------------------------------------------|-------------------------|-------------------------------------------|------------------------------------------|
| d)<br>Teléfono                                                  | Servicios de API HTTP ~<br><b>SERVICIO</b> | <b>HABILITADO</b>       | TIPO DE CONEXIÓN                          | <b>AUTENTICACIÓN</b>                     |
| 包冷室<br>Transmisión                                              | API de sistema                             | ✓                       | Inseguro (TCP) v                          | Ninguno<br>۷                             |
| <b>ONVIF</b>                                                    | API de interruptor                         | $\overline{\mathbf{v}}$ | Seguro (TLS)                              | <b>Digest</b><br>۷                       |
| Correo electrónico                                              | API de E/S                                 | ✓                       | Seguro (TLS)<br>$\overline{\mathbf{v}}$   | <b>Digest</b><br>▼                       |
| m<br>Automatización                                             | Audio API                                  | $\overline{\mathbf{v}}$ | Seguro (TLS)<br>$\overline{\mathbf{v}}$   | <b>Digest</b><br>$\overline{\mathbf{v}}$ |
| <b>API HTTP</b><br>$\rightarrow$                                | API de cámara                              | $\overline{\mathbf{v}}$ | Inseguro (TCP) ▼                          | Ninguno<br>v.                            |
| Sonidos del usuario                                             | API de pantalla                            | $\overline{\mathbf{v}}$ | Seguro (TLS)<br>$\boldsymbol{\mathrm{v}}$ | <b>Digest</b><br>v                       |
| Servidor web                                                    | API de e-mail                              | ᢦ                       | Seguro (TLS)<br>$\boldsymbol{\mathrm{v}}$ | <b>Digest</b><br>$\overline{\mathbf{v}}$ |
| Prueba de audio                                                 | API de teléfono/llamada                    | $\overline{\mathbf{v}}$ | Seguro (TLS)<br>$\overline{\mathbf{v}}$   | <b>Digest</b><br>$\overline{\mathbf{v}}$ |
| <b>SNMP</b>                                                     | API de registro                            | ✓                       | Seguro (TLS)<br>$\boldsymbol{\mathrm{v}}$ | <b>Digest</b><br>$\overline{\mathbf{v}}$ |

**Figura 9** GetFace IP - Configuración API HTTP

# <span id="page-12-0"></span>**3 CONFIGURACIÓN AVANZADA**

En la sección anterior se ha expuesto la configuración mínima necesaria en una instalación básica con una Z41 COM y un GetFace IP. Sin embargo, existen más posibilidades como instalaciones con varios dispositivos o el control de las cerraduras. En la siguiente sección se darán los pasos para configurar dichos aspectos.

### <span id="page-12-1"></span>**3.1 SISTEMA CON VARIAS Z41 COM**

Es habitual que en una instalación existan varias Z41 COM y que en todas ellas se desee recibir llamadas de una misma unidad exterior de GetFace IP.

A continuación se expone la configuración para el caso mencionado.

#### <span id="page-12-2"></span>**3.1.1 CONFIGURACIÓN DE Z41 COM**

La parametrización de las Z41 COM es **la misma que la indicada en la sección [2.1](#page-5-1)**. No obstante se debe tener en cuenta que es necesario enlazar ciertos objetos de comunicación de las distintas Z41 COM a la misma dirección de grupo para que los datos del registro de llamadas sean consistentes en todas ellas:

- "**[Videoportero] Sincronización**", permite además recibir una notificación en todas las Z41 COM al aceptar o rechazar una llamada en una de ellas.
- "**[General] Hora**"
- "**[General] Fecha**"

Por otro lado, para abrir la/s puerta/s desde cualquier Z41 COM se debe enlazar a la misma dirección de grupo el/los objeto/s:

- "**[VP n] Interruptor X**" (si se ha habilitado por parámetro)
- "**[VP n] Habilitar apertura automática de puerta**" (si se ha habilitado por parámetro)

Además, si se quiere hacer un control conjunto de las Z41 COM se recomienda también enlazar a la misma dirección de grupo los siguientes objetos:

- "**[VoIP] Modo "no molestar"**",
- "**[VoIP] Volumen del tono de llamada**"

#### <span id="page-13-0"></span>**3.1.2 CONFIGURACIÓN DE GetFace IP**

La configuración de **GetFace IP es la misma que la indicada en la sección [2.2](#page-8-0)** añadiendo en la sección de usuarios lo siguiente.

1. <sup>10</sup> Directorio → Usuarios: añadir un usuario.

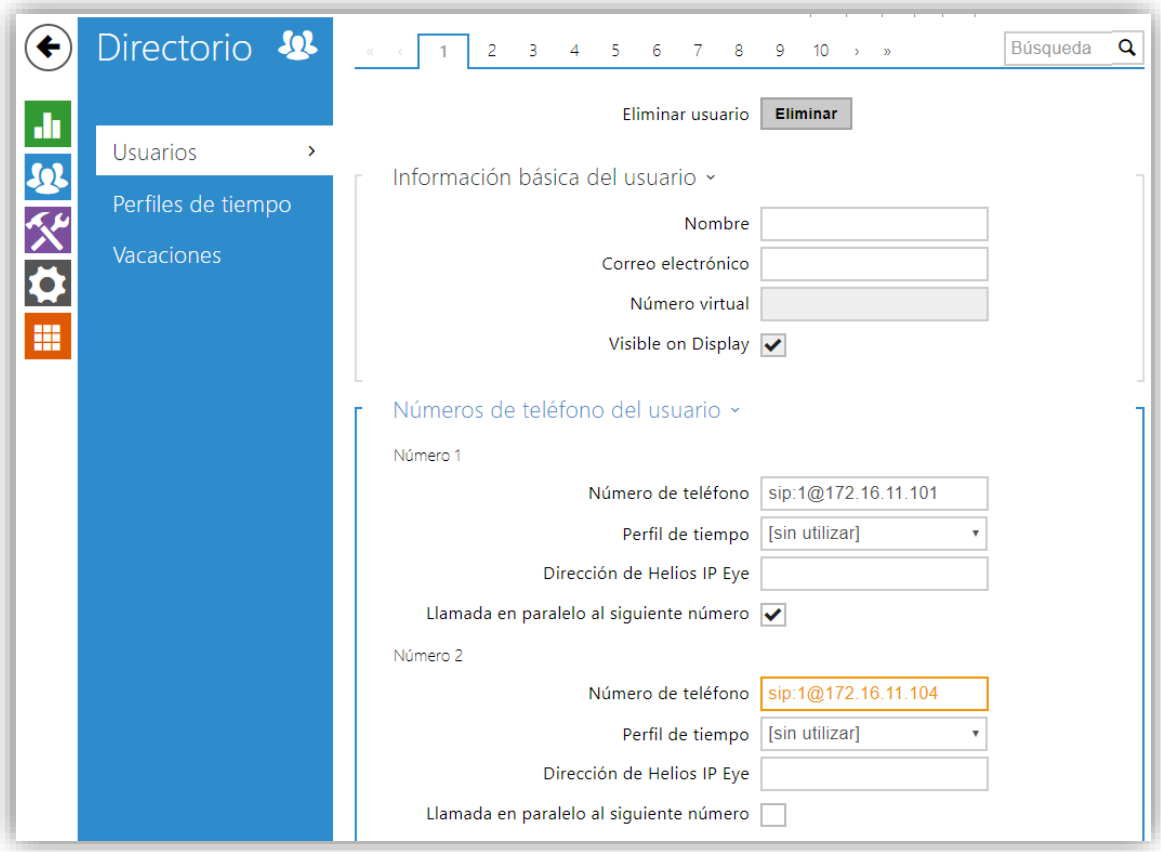

**Figura 10** GetFace IP - Añadir usuario

#### **Número 1:**

<span id="page-13-1"></span>1.1. **Número de teléfono:** el formato es *sip:id@dirección IP*. Donde el "id" solo se usará para identificar las llamadas en el log de eventos en el apartado Estado, por lo que su función es meramente informativa. En *dirección IP* se debe indicar la dirección IP de una Z41 COM. Ejemplo: **sip:1@192.168.1.101**.

*IMPORTANTE: La dirección IP debe ser la que se indicó por parámetro en Z41 COM (punto [1.1](#page-5-3) de la sección [2.1\)](#page-5-1).*

1.2. **Llamada en paralelo al siguiente número**: marcar para añadir la dirección IP de la siguiente Z41 COM a la que se desea llamar en paralelo.

#### **Número 2:**

1.3. **Número de teléfono:** mismo formato que el indicado en el punto [1.1,](#page-13-1) pero en este caso se indica la dirección IP de la siguiente Z41 COM en la que se desean recibir llamadas en paralelo. Ejemplo: **sip:1@192.168.1.104**.

> *IMPORTANTE: La dirección IP debe ser la que se indicó por parámetro en Z41 COM (punto [1.1](#page-5-3) de la sección [2.1\)](#page-5-1).*

1.4. **Llamada en paralelo al siguiente número**: marcar si se desean añadir más Z41 COM.

Si se desean añadir más de tres Z41 COM se deben configurar en otro usuario, por ejemplo el 2. Además en el usuario 1, en **Número 3**, marcar la casilla **Llamada en paralelo al siguiente suplente** y en **Suplente del usuario** elegir el siguiente usuario configurado, por ejemplo el 2.

### <span id="page-15-0"></span>**3.2 SISTEMA CON VARIOS GETFACE IP: NÚMERO DE TELÉFONO (ID)**

El identificador del videoportero sirve para asociar el videoportero configurado en Z41 COM a **un único GetFace IP**, de manera que se restringen las llamadas. Si el "Id" de la llamada entrante no coincide con el de alguno de los videoporteros configurados en Z41, la llamada no se recibirá. Esto es útil cuando existe más de una unidad exterior, de manera que cada llamada se recibe en una casilla de Z41 COM diferente y cada una con su historial de llamadas independiente.

Si se configuran varios GetFace IP con el mismo ID, se recibirán las llamadas de todos ellos en la casilla de Z41 COM en la que se configure un videoportero con ese ID como se muestra en la siguiente figura (en este caso, si se configura el videoportero como privado, la previsualización de la cámara se hará sobre el videoportero que hizo la última llamada).

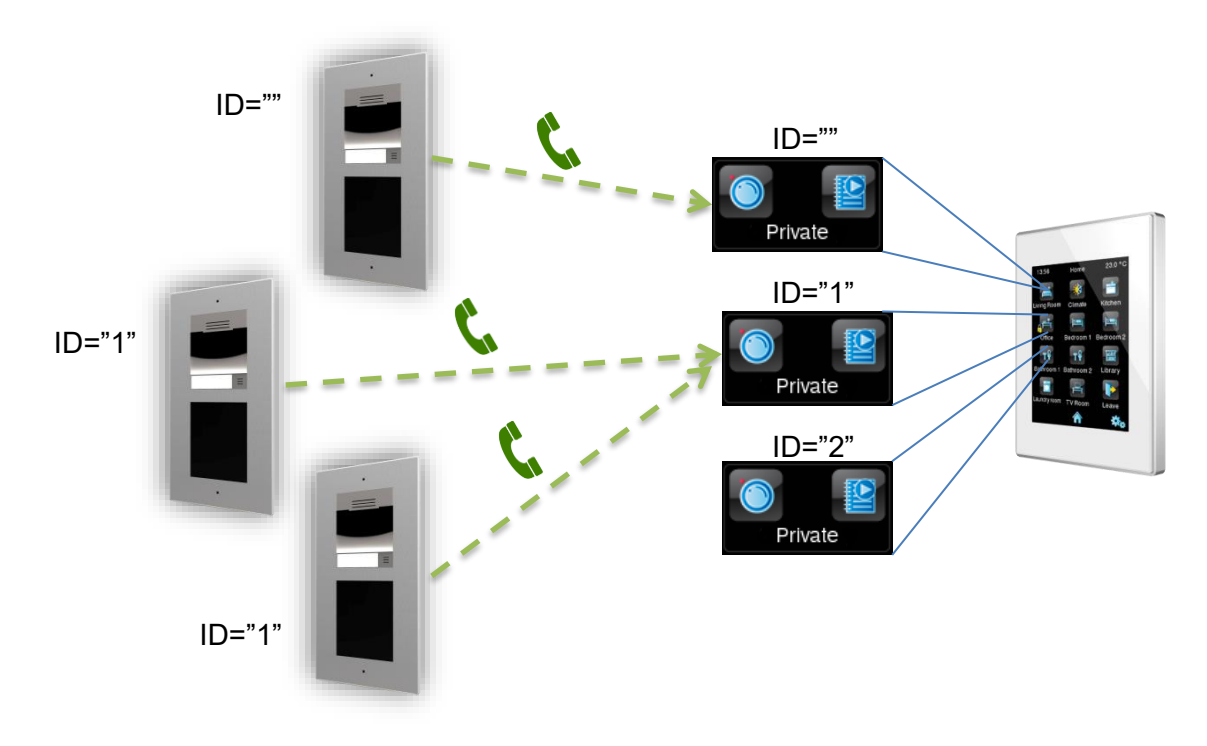

**Figura 11** Configuración de varias casillas con distintos videoporteros.

#### <span id="page-15-1"></span>**3.2.1 CONFIGURACIÓN DE Z41 COM**

La parametrización de las Z41 COM es la **misma que la indicada en la sección [2.1](#page-5-1)**, pero además, es necesario configurar:

1. En "**Unidad exterior 1**", en la pestaña "**Configuración**":

#### 1.1. Definir ID: **Marcado**

<span id="page-16-1"></span>1.2. ID de la unidad exterior: introducir el texto deseado, por ejemplo **ID\_1**

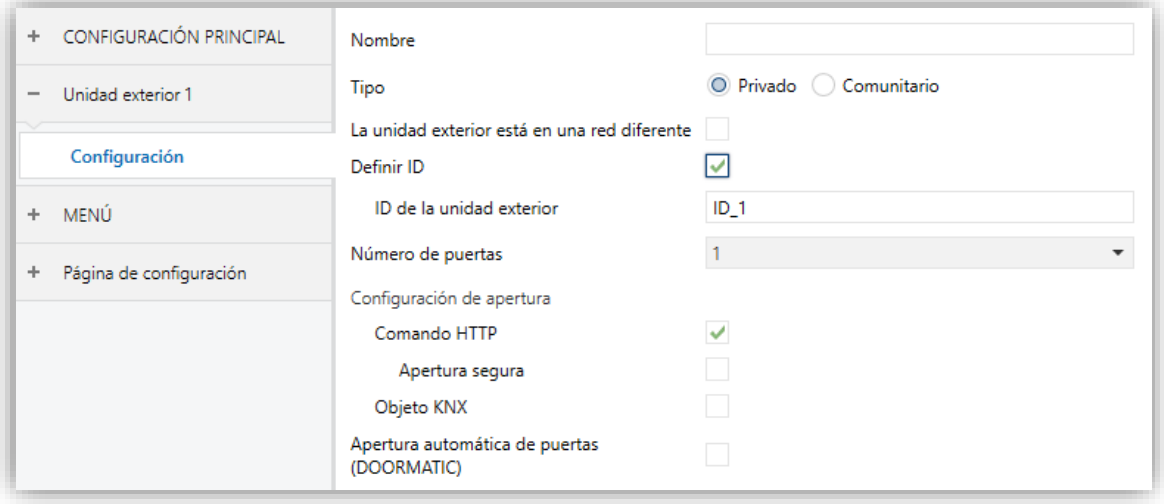

**Figura 12** Z41 COM - Configuración Videoportero 1, Número de teléfono (ID)

#### <span id="page-16-0"></span>**3.2.2 CONFIGURACIÓN DE GetFace IP**

La configuración de **GetFace IP es la misma que la indicada en la sección [2.2](#page-8-0)**, pero además, es necesario configurar:

- 1. **Servicios Teléfono SIP 1:** 
	- 1.1. **Número de teléfono (ID)**: introducir el mismo ID que en Z41 COM, por ejemplo **ID\_1**

*IMPORTANTE: debe ser el mismo que el ID indicado en el punto [1.2](#page-16-1) de la sección anterior [3.2.1.](#page-15-1)*

![](_page_16_Picture_119.jpeg)

**Figura 13** Configuración GetFace IP – Número de teléfono

### <span id="page-17-0"></span>**3.3 PUERTAS**

Se ofrecen varias configuraciones para la apertura de puertas, puede hacerse a través de un objeto binario por el bus de KNX, a través de un comando HTTP, o ambas.

#### <span id="page-17-1"></span>**3.3.1 CONFIGURACIÓN DE Z41 COM**

La parametrización de las Z41 COM es la **misma que la indicada en la sección [2.1](#page-5-1)**, pero, además, es necesario configurar:

- <span id="page-17-2"></span>1. En "**Unidad exterior 1**", en la pestaña "**Configuración**":
	- 1.1. **Número de puertas**: desde 1 hasta 3, para cada puerta se mostrará un botón de llave en los diálogos de llamada y de visualización de la cámara.
	- 1.2. **Comando HTTP**: la orden de apertura de una puerta se enviará a través de un comando HTTP. Esta será la opción elegida si el control de la cerradura se realiza desde GetFace IP.
		- 1.2.1. **Apertura segura**: permite definir un **nombre de usuario** y **contraseña** que será necesario enviar en el comando de apertura de puerta a través de HTTP.
	- 1.3. **Objeto KNX**: la orden de apertura de una puerta se enviará a través de un objeto de comunicación binario. Se permite elegir el **valor del objeto** que abrirá la puerta.

![](_page_17_Picture_137.jpeg)

**Figura 14** Z41 COM – Configuración para apertura de puertas

#### <span id="page-18-0"></span>**3.3.2 CONFIGURACIÓN DE GETFACE IP**

La configuración de **GetFace IP es la misma que la indicada en la sección [2.2](#page-8-0)**, pero, además, es necesario configurar:

- 1. **<sup>★</sup>** Servicios → API HTTP → Cuenta x:
	- 1.1. **Habilitar cuenta: Marcado** 
		- 1.1.1. **Nombre de usuario: mismo nombre de usuario que el configurado en Z41 COM**
		- 1.1.2. **Contraseña: misma contraseña que la configurada en Z41 COM.**

*IMPORTANTE: debe ser el mismo Nombre de usuario y Contraseña que los introducidos en el punto [1.2.1](#page-17-2) de la sección anterior [3.3.1.](#page-17-1)*

1.2. Acceso al interruptor - Control: Marcado

![](_page_18_Picture_139.jpeg)

**Figura 15** GetFace IP - Configuración de cuenta

## 2. **Hardware Interruptores Interruptor x:**

- 2.1. **Habilitar interruptor: Marcado:** 
	- 2.1.1. **Salida controlada**: elegir Relé 1 o Salida 1.

![](_page_19_Picture_36.jpeg)

**Figura 16** GetFace IP - Configuración interruptores

![](_page_20_Picture_0.jpeg)

**Únete y envíanos tus consultas sobre los dispositivos Zennio: [http://support.zennio.com](http://support.zennio.com/)**

**Zennio Avance y Tecnología S.L.** C/ Río Jarama, 132. Nave P-8.11

45007 Toledo (Spain).

*Tel. +34 925 232 002.* 

*www.zennio.com info@*zennio*.com*

![](_page_20_Picture_6.jpeg)